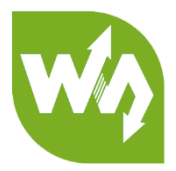

# Open4291-C (HAL) **User Manual**

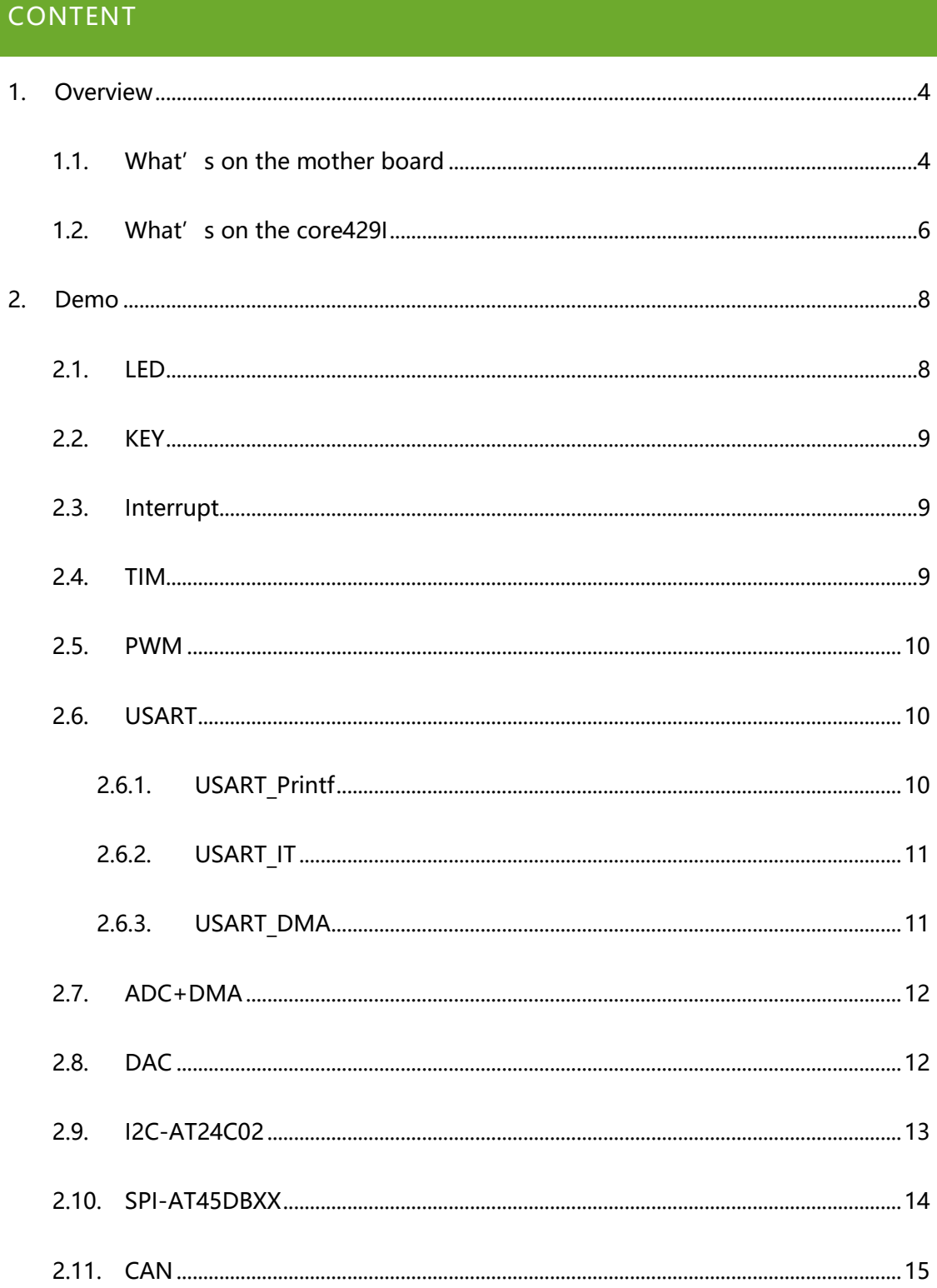

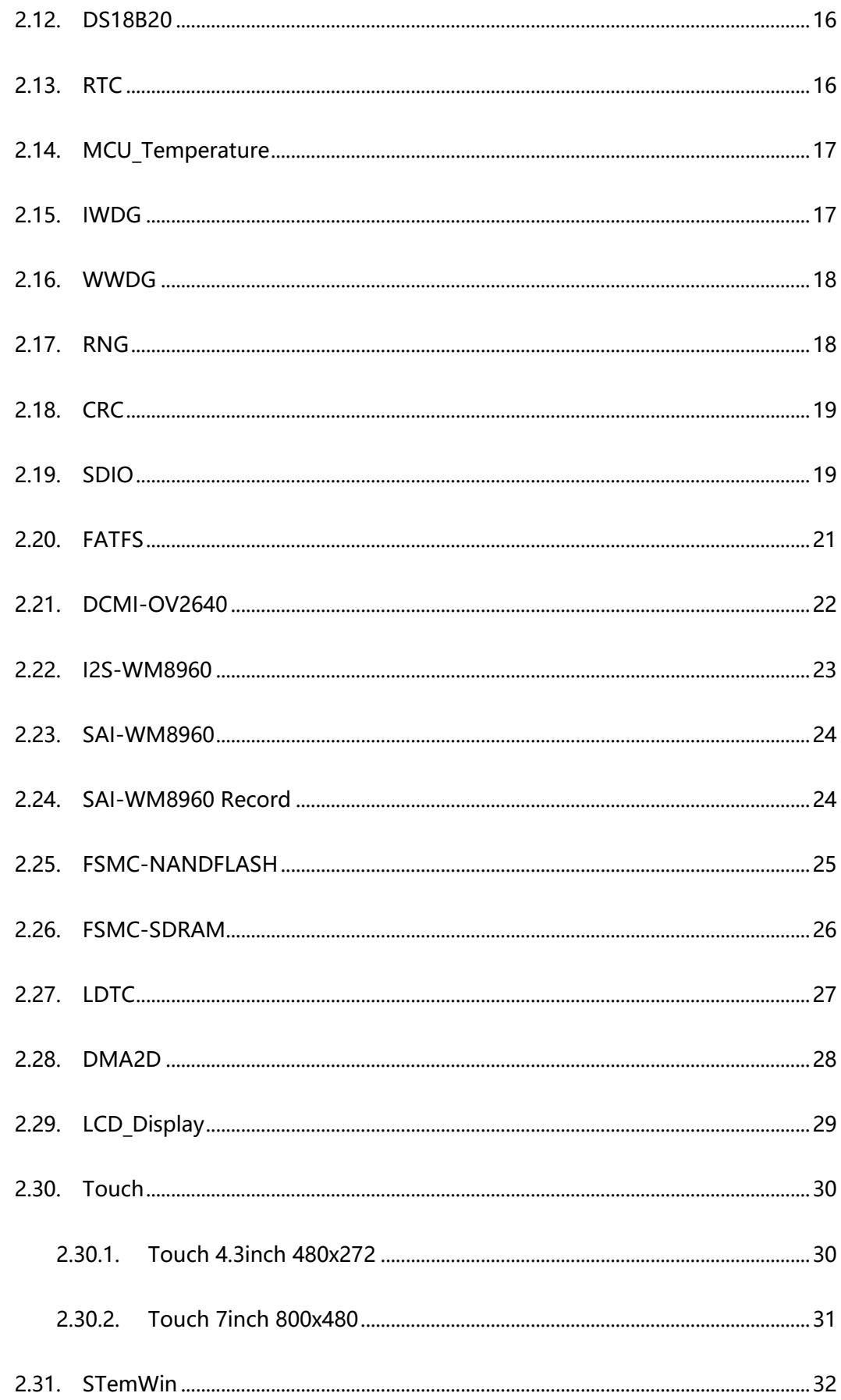

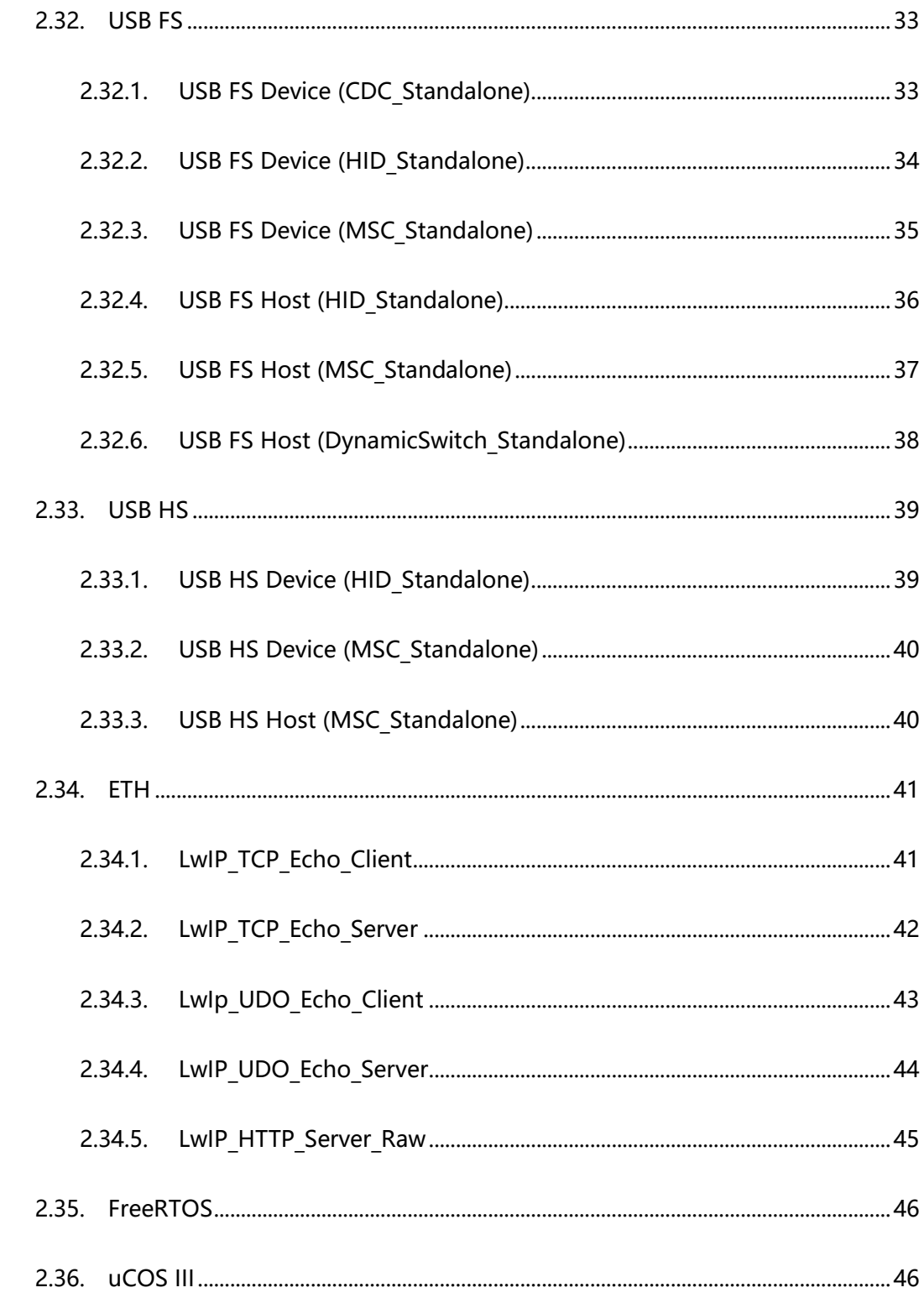

# <span id="page-3-0"></span>1. OVERVIEW

Open429I-C is an STM32 development board designed for the STM32F429IGT6 microcontroller, consists of the mother board and the MCU core board Core429I.

The Open429I-C supports further expansion with various optional accessory boards for specific application. The modular and open design makes it the ideal for starting application development with STM32 series microcontrollers.

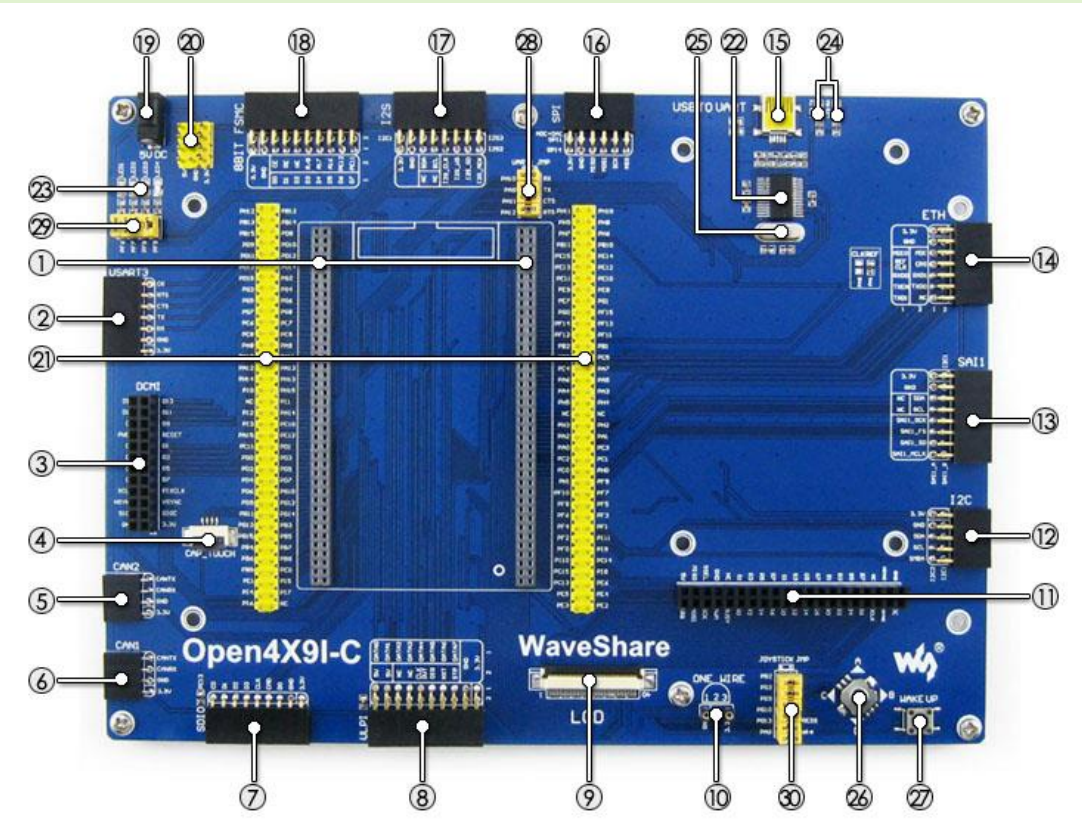

# <span id="page-3-1"></span>1.1. WHAT'S ON THE MOTHER BOARD

- 1. **MCU core board connector:** for easily connecting the Core429I
- 2. **USART3 interface:** easily connects to RS232, RS485, USB TO 232, etc.
- 3. **DCMI interface:** for connecting camera
- 4. **Capacitive touch panel interface:** for connecting capacitive touch panel
- 5. **CAN2 interface:** for connecting CAN modules
- 6. **CAN1 interface:** for connecting CAN modules
- 7. **SDIO interface:** for connecting Micro SD module, features much faster access speed rather than SPI
- 8. **ULPI interface:** for connecting highspeed USB peripheral (the STM32F429I

integrates USB HS controller without any PHY device)

- 9. **LCD interface 1:** for connecting 7inch LCD
- 10. **ONE-WIRE interface:** easily connects to ONE-WIRE devices (TO-92 package), such as temperature sensor (DS18B20), electronic registration number (DS2401), etc.
- 11. **LCD interface 2:** for connecting 4.3inch LCD
- 12. **I2C2/I2C3 interface:** easily connects to I2C peripherals such as I/O expander (PCF8574), EEPROM (AT24Cxx), etc.
- 13. **SAI1 interface:** for connecting audio modules like UDA1380 module
- 14. **Ethernet interface:** for connecting Ethernet modules
- 15. **USB connector:** USB to UART via the onboard convertor PL2303
- 16. **SPI1/SPI2 interfaces:**
	- a) easily connects to SPI peripherals such as DataFlash (AT45DBxx), SD card, MP3 module, etc.
	- b) easily connects to AD/DA modules (SPI1 features AD/DA alternative function)
- 17. **I2S2/I2S3/I2C1 interface:** easily connects to I2S peripherals such as audio module, etc.
- 18. **8-bit FMC interface:** easily connects to peripherals such as NandFlash
- **19. 5V DC jack**
- 20. **5V/3.3V power input/output:** usually used as power output, also commongrounding with other user board
- 21. **MCU pins connector:** all the MCU I/O ports are accessible on expansion connectors for further expansion
- 22. **PL2303:** USB to UART convertor
- 23. **LEDs:** convenient for indicating I/O status and/or program running state
- 24. **PL2303 TX-LED / RX-LED**
- 25. **12MHz crystal:** for PL2303
- 26. **Joystick:** five positions
- 27. **WAKE UP button:** used as regular button, and/or wake up the STM32 MCU from sleep
- 28. **USB to UART jumper**
- 29. **LED jumper**
	- a) short the jumper to connect to default I/Os used in example code
	- b) open the jumper to connect to custom I/Os via jumper wires
- 30. **Button/Joystick jumper**
	- a) short the jumper to connect to default I/Os used in example code
	- b) open the jumper to connect to custom I/Os via jumper wires

## <span id="page-5-0"></span>1.2. WHAT'S ON THE CORE429I

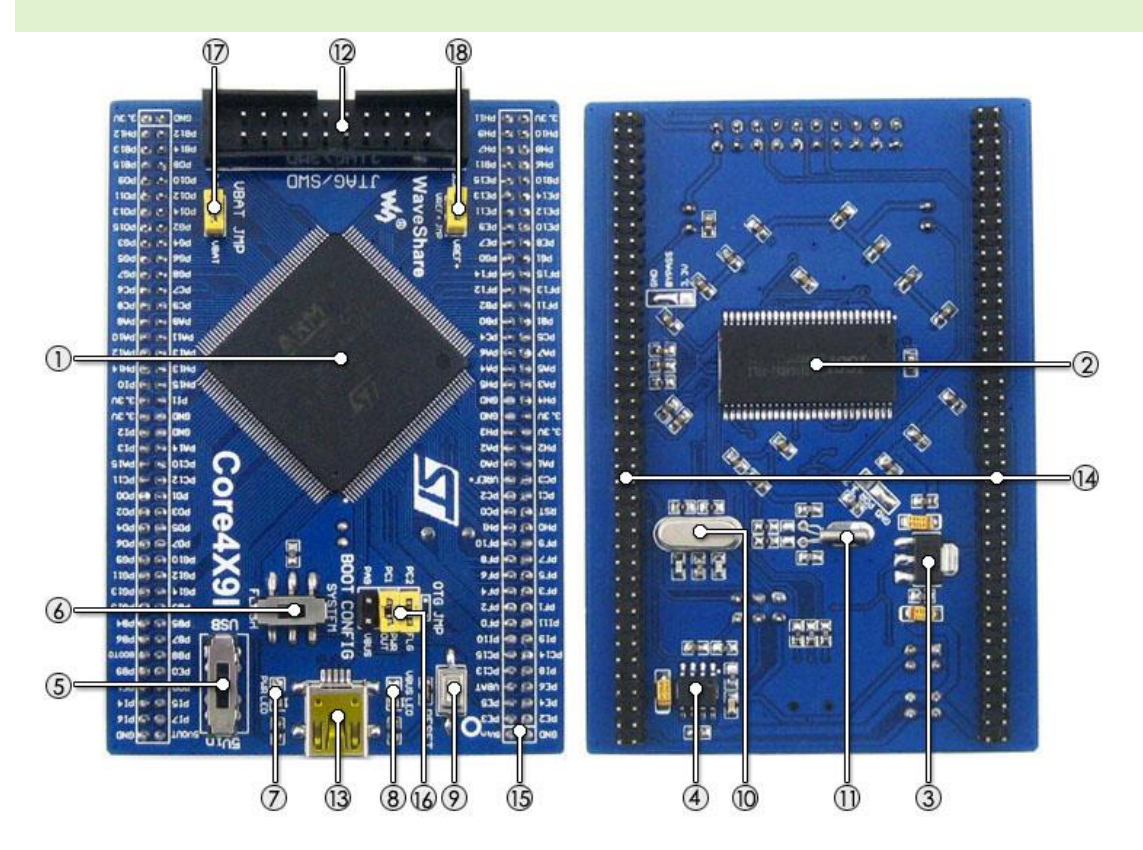

- 1. STM32F429IGT6: the high performance STM32 MCU which features:
	- ⚫ Core: Cortex-M4 32-bit RISC
	- ⚫ Feature: single-cycle DSP instructions
	- ⚫ Operating Frequency: 180MHz, 225 DMIPS/1.25 DMIPS/MHz
	- ⚫ Operating Voltage: 1.8V-3.6V
	- Package: LQFP176
	- ⚫ Memories: 1024kB Flash, 256+4kB SRAM
	- ⚫ MCU communication Interfaces:
		- ⚫ 6 x SPI, 4 x USART, 4 x UART, 2 x I2S, 1 x SAI, 3 x I2C
		- ⚫ 1 x FMC, 1 x SDIO, 2 x CAN
		- ⚫ 1 x LCD-TFT
		- ⚫ 1 x USB 2.0 HS/FS controller (with dedicated DMA)
		- 1 x USB HS ULPI (external PHY required)
		- 1 x 10/100 Ethernet MAC
		- 1 x 8 to 14-bit camera interface
		- ⚫ AD & DA converters: 3 x AD (12-bit, 1μs, shares 24 channels); 2 x DA (12-bit)
	- ⚫ Debugging/Programming: supports JTAG/SWD interfaces, supports IAP
- 2. IS42S16400J: SDRAM 1 Meg Bits x 16 Bits x 4 Banks (64-MBIT)
- 3. AMS1117-3.3: 3.3V voltage regulator
- 4. MIC2075: onboard USB power management device
- 5. Power supply switch, powered from 5Vin or USB connection
- 6. Boot mode selection, for configuring BOOT0 pin
- 7. Power indicator
- 8. VBUS LED
- 9. Reset button
- 10. 8M crystal
- 11. 32.768K crystal, for internal RTC with calibration
- 12. JTAG/SWD interface: for debugging/programming
- 13. USB connector, supports Device and/or Host
- 14. MCU pins expander, VCC, GND and all the I/O pins are accessible on expansion connectors for further expansion
- 15. 5Vin pinheader, 5V power supply is required when using USB HOST/OTG
- 16. USB OTG/HOST jumper
	- short the jumper when using USB OTG/HOST
	- ⚫ open the jumper to disconnect from related I/O port
- 17. VBAT selection jumper
	- ⚫ short the jumper to use system power supply
	- open the jumper to connect the VBAT to external power, such as battery
- 18. VREF selection jumper
	- short the jumper to connect VREF+ to VCC

open the jumper to connect VREF+ to other custom pin via jumper wire

# <span id="page-7-0"></span>2. DEMO

- KEIL MDK Version: 5.12or above.
- ⚫ Programmer/Debugger: ST-LINK V2
- Programming/Debugging interface: JTAG/SWD
- Results of demo which based on serial port are all checked via onboard PL2303;

connect the USB cable to the USB TO UART interface.

PC's serial port settings:

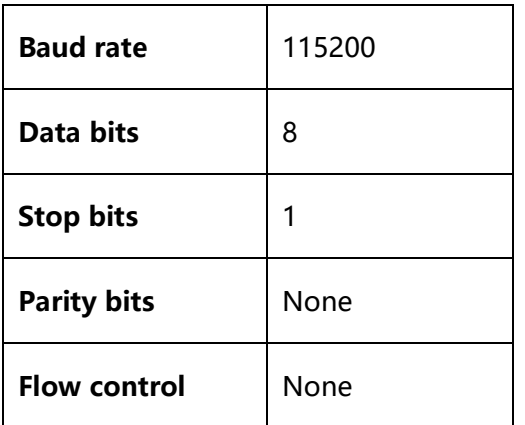

**Note:** All the below Demo results are available when push the reset button after the

program has been downloaded.

## <span id="page-7-1"></span>2.1. LED

**Overview** 

IO output demo

● Hardware connection

Fit all the jumpers LED JMP

⚫ Operation and result

The LED blinking

## <span id="page-8-0"></span>2.2. KEY

⚫ Overview

IO input, output demo

⚫ Hardware connection

Fit all the jumpers LED JMP and JOYSTICK JMP

⚫ Operation and result

The LED status will keep changing when push the buttons

## <span id="page-8-1"></span>2.3. INTERRUPT

⚫ Overview

GPIO Interrupt demo

● Hardware connection

Fit all the jumpers LED JMP and JOYSTICK JMP

● Operation and result

The LED1 status will keep changing when push the buttons

<span id="page-8-2"></span>2.4. TIM

⚫ Overview

Timer demo

⚫ Hardware connection

Fit all the jumpers LED JMP

⚫ Operation and result

The LED1 flashing

## <span id="page-9-0"></span>2.5. PWM

⚫ Overview

PWM demo

⚫ Hardware connection

Fit all the jumpers LED JMP

⚫ Operation and result

The brightness of LED1 keep changing

## <span id="page-9-1"></span>2.6. USART

**Overview** 

Three demos (Roll polling, Interrupt, DMA)

⚫ Hardware connection

Connect USB TO UART interface to USB port of PC by mini USB cable. This port is

connected to USART1 by default, you can also change it by setting jumper UART1

JMP.

# <span id="page-9-2"></span>2.6.1. USART\_PRINTF

**Overview** 

Use Roll Polling measure, reconfigure Printf function for data printing.

⚫ Operation and result

Download codes then press Reset button. Information are printed to UART as

below:

UART Printf Example: retarget the C library printf function to the UART

welcome to www.waveshere.com !!!

welcome to www.waveshere.com !!!

welcome to www.waveshere.com !!!

## <span id="page-10-0"></span>2.6.2. USART\_IT

**Overview** 

Use HAL Interrupt measure, UART demo.

⚫ Operation and result

Download codes then press Reset button. With Serial assistance software, it

require to you input 10 characters, it will send and echo (for example, input string

Open4x9i-C)

\*\*\*\*UART-Hyperterminal communication based on IT \*\*\*\*

Enter 10 characters using keyboard :

Open4x9I-C

Example Finished

# <span id="page-10-1"></span>2.6.3. USART\_DMA

**Overview** 

Use HAL DMA measure, UART demo.

⚫ Operation and result

Download codes then press Reset button. Information are printed as below:

\*\*\*\* UART-Hyperterminal communication based on DMA \*\*\*

WaveShare Open4X9I-C Board

## <span id="page-11-0"></span>2.7. ADC+DMA

⚫ Overview

AD acquisition demo, DMA transfer

⚫ Hardware connection

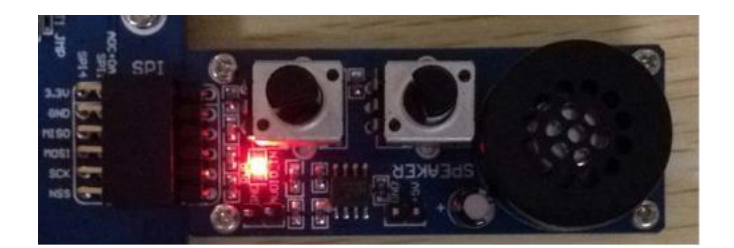

Connect Analog Test Board to SPI1 (ADC+DAC)connector

⚫ Operation and result

Rotate the onboard potentiometer, the below message will be printed on the

serial debugging assistant:

\*\*\*\*\*\*\*\* ADC DMA Example \*\*\*\*\*\*\*\* AD1 value = 3.298V AD2 value =  $1.647V$ \*\*\*\*\*\*\*\* ADC DMA Example \*\*\*\*\*\*\*\* AD1 value = 3.298V AD2 value = 1.647V

# <span id="page-11-1"></span>2.8. DAC

⚫ Overview

DA output demo, output via DMA channel

⚫ Hardware connection

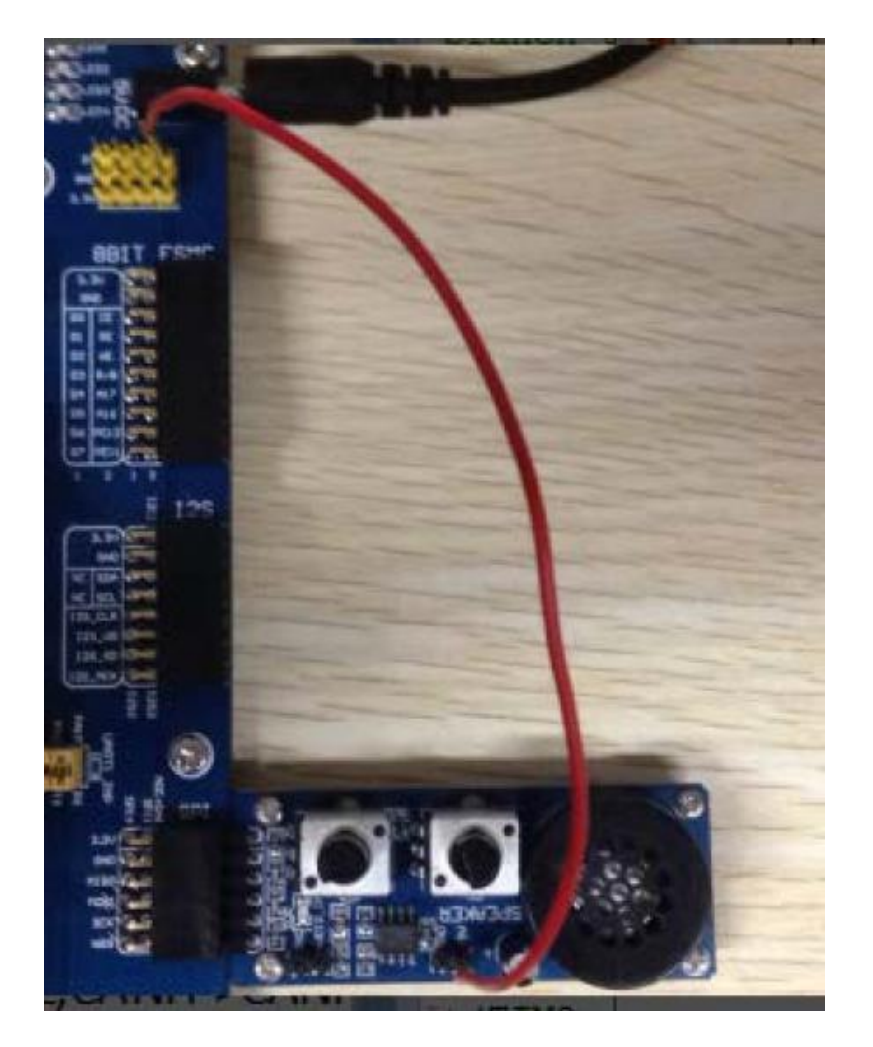

Connect the Analog Test Board to the SPI1 (ADC+DAC)connector

Connect the Analog Test Board onboard 5V interface to the board onboard 5V

interface via jumper wire.

⚫ Operation and result

You may hear sound from the Analog Test Board.

# <span id="page-12-0"></span>2.9. I2C-AT24C02

**Overview** 

Read and write data on E2PROM via I2C protocol

#### ⚫ Hardware connection

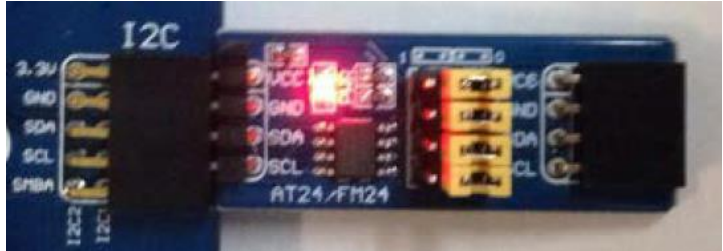

Connect the AT24/FM24 Board to the board via I2C1 connector.

● Operation and result

The below information will be printed on the serial debugging assistant:

\*\*\*\*\*\*\*\*\*\*\*\*\*\*\*I2C Example\*\*\*\*\*\*\*\*\*\*\*\*\*\*\*\*\*\*\*\*\*\*\*\*\*\*\*\*\*\*\*

EEPROM 24C02 Write Test OK

EEPROM 24C02 Read Test OK

- <span id="page-13-0"></span>2.10. SPI-AT45DBXX
- **Overview**

Drive the AT45DBXX DataFlash Board via SPI interface

## ⚫ Hardware connection

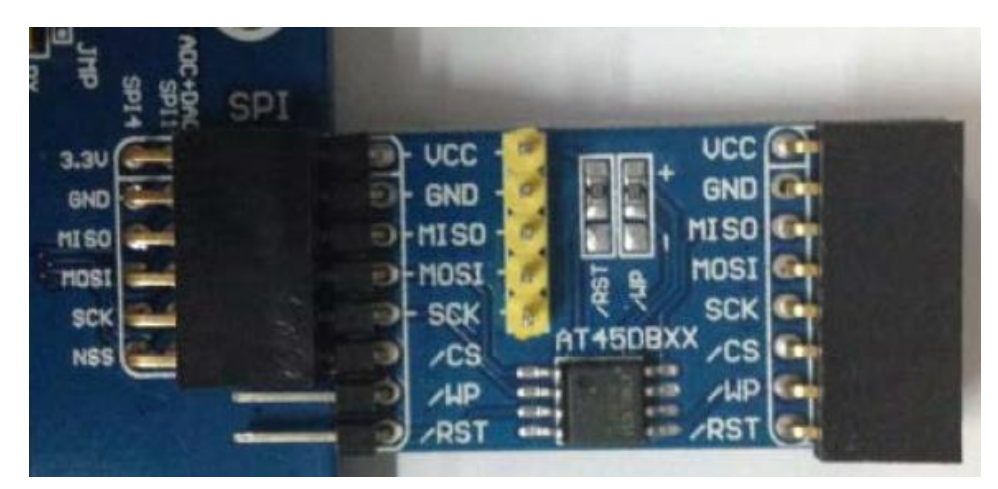

Connect the AT45DBXX DataFlash Board via SPI1 connector

Information are printed on the serial assistant:

```
****** SPI Example *****
AT45DBXX ID is 0x1F 0x24 0x00 0x00 
FALSH AT45DBXX Write Test: 
   0 1 2 3 4 …… 255 
FALSH AT45DBXX Read Test: 
  0 1 2 3 4 …… 255
```
## <span id="page-14-0"></span>2.11. CAN

**Overview** 

CAN1 TO CAN2 communication demo

⚫ Hardware connection

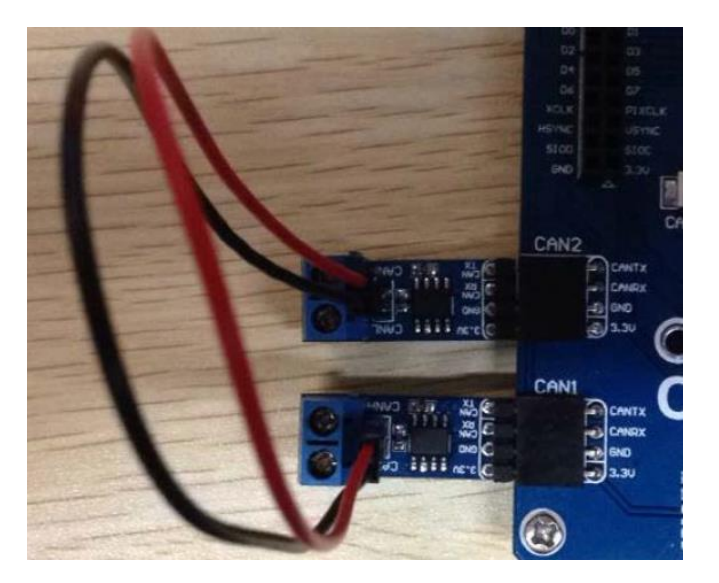

Connect the two CAN modules to the onboard CAN1 and CAN2 interface

Connect the two CAN modules via jumper wire (CANL<->CANL, CANH<->CANH)

Information are printed to serial assistant:

\*\*\*\* This is CAN test program \*\*\*\* StdId : 123 RxMsg : CAN Test

StdId : 123

RxMsg : CAN Test

## <span id="page-15-0"></span>2.12. DS18B20

⚫ Overview

Temperature detecting demo

⚫ Hardware connection

Connect DS18B20 to OneWire interface

⚫ Operation and result

Information are printed to serial assistant

DS18B20 Example !!!!

Temperate: 24.0 ℃

Temperate: 24.0 ℃

# <span id="page-15-1"></span>2.13. RTC

⚫ Overview

RTC demo (STM32 internet RTC)

Information are printed to serial assistant (You can change time by modifying

MX\_RTC\_Init function in rtc.c file)

2015/09/08 18:50:00 2015/09/08 18:50:01

# <span id="page-16-0"></span>2.14. MCU\_TEMPERATURE

**Overview** 

Temperature of STM32 board measuring demo

⚫ Operation and result

Information are printed to serial assistant:

MCU Temperature : 32.6℃

MCU Temperature : 32.6℃

MCU Temperature : 32.6℃

# <span id="page-16-1"></span>2.15. IWDG

**Overview** 

Independent watchdog demo

⚫ Operation and result

Information are printed to serial assistant:

\*\*\*\*\* WaveShare Open7XXI-C Board \*\*\*\*\*

Refreshes the IWDG !!!

Refreshes the IWDG !!! Refreshes the IWDG !!!

<span id="page-17-0"></span>2.16. WWDG

**Overview** 

Windows watchdog demo

● Operation and result

Information are printed to serial assistant

\*\*\*\*\* WaveShare Open7XXI-C Board \*\*\*\*\*

waveshare.net !!!

waveshare.net !!!

waveshare.net !!!

## <span id="page-17-1"></span>2.17. RNG

**Overview** 

Random numbers generate demo

⚫ Operation and result

Information are printed to serial assistant

Random 32bit Numbers : 0x3664130B !!!

Random 32bit Numbers : 0xFF7D82B4 !!!

Random 32bit Numbers : 0xD1BAFF04 !!!

Random 32bit Numbers : 0xAAC48854 !!!

<span id="page-18-0"></span>2.18. CRC

⚫ Overview

CRC demo

⚫ Operation and result

Information are printed to serial assistant

\*\*\*\*\*\* CRC Test Example \*\*\*\*\*

CRC right value

- <span id="page-18-1"></span>2.19. SDIO
- **Overview**

Read SD card information demo

⚫ Hardware connection

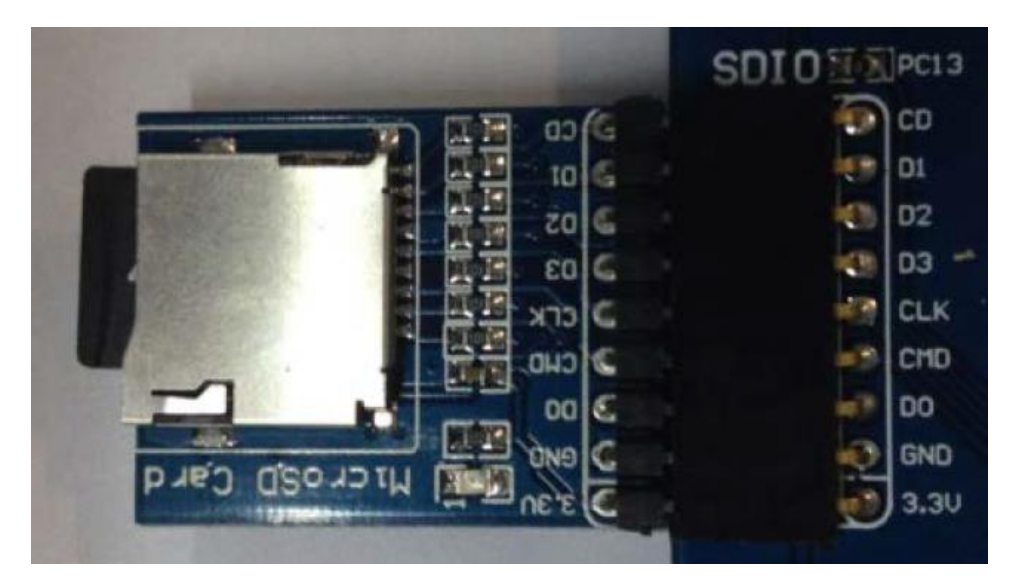

Connect Micro SD Storage Board to SDIO interface.

Insert SD card to Micro SD Storage Board

Information are printed to serial assistant (Note that this demo may erase all the

data of TF card, please backup the data before you use it):

Warning: this program may erase all the TF card data.

Make sure you have backed up. Press 'y' to continue.

Initialize SD card successfully!

SD card information!

CardCapacity : 8053063680

CardBlockSize : 512

RCA : 2

CardType : 2

Enable wide bus operation successfully!

Write block successfully!

00:0x15151515 01:0x15151515 …… 7f:0x15151515

Read block successfully!

00:0x15151515 01:0x15151515 …… 7f:0x15151515

Erase block successfully!

Read block successfully!

00:0xffffffff 01:0xffffffff …… 7f: 0xffffffff

<span id="page-20-0"></span>2.20. FATFS

**Overview** 

Read SD card information via FATFS

⚫ Hardware connection

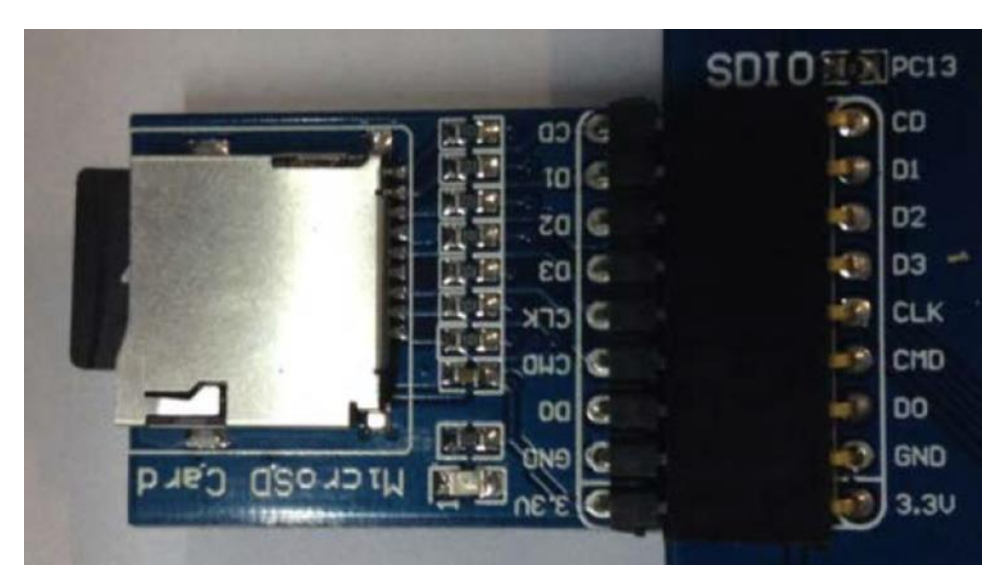

Connect Micro SD Storage Board to SDIO interface.

Insert SD card to Micro SD Storage Board

⚫ Operation and result

Information are printed to serial assistant. (make sure FATFS file system is

available in your SD card)

\*\*\*\*\*\* FatFs Example \*\*\*\*\*\*

mount sucess!!!

open file sucess!!!

write file sucess!!!

Write Data : This is STM32 working with FatFs

close sucess!!!

open file sucess!!!

read sucess!!!

Write Data : This is STM32 working with FatFs

close sucess!!!

FatFs is working well!!!

<span id="page-21-0"></span>2.21. DCMI-OV2640

**Overview** 

Camera demo

⚫ Hardware connection

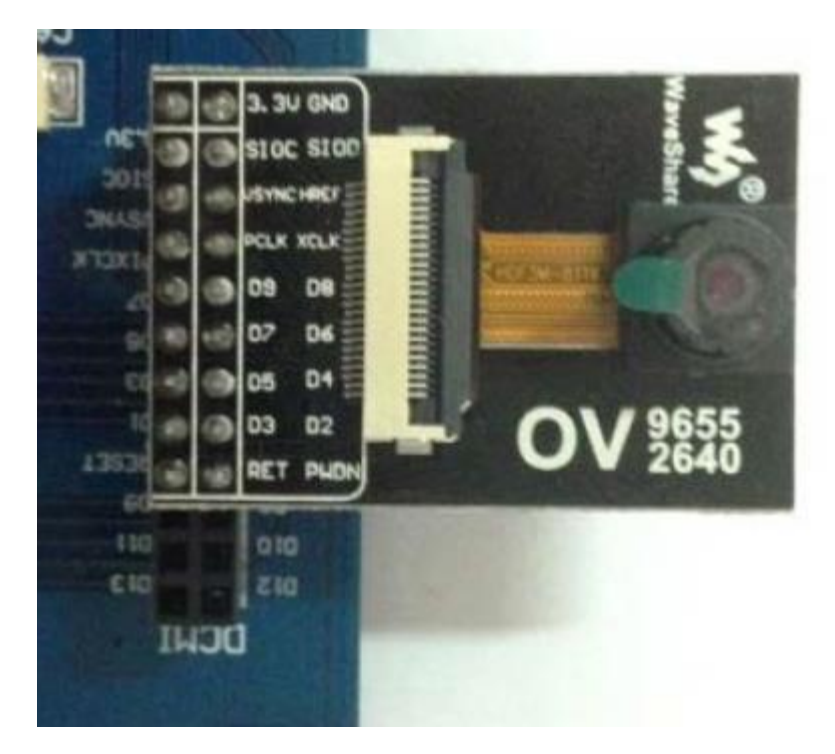

Connect OV2640 Camera Board to DCMI interface

Open camera-test.exe software (Included in Software folder), choose correct COM

port and configure as codes

⚫ Operation and result

Press WAKE UP button, software start to capture image (You can change

resolution by modifying OV2640 320x240 JPEG in ov2640.c file)

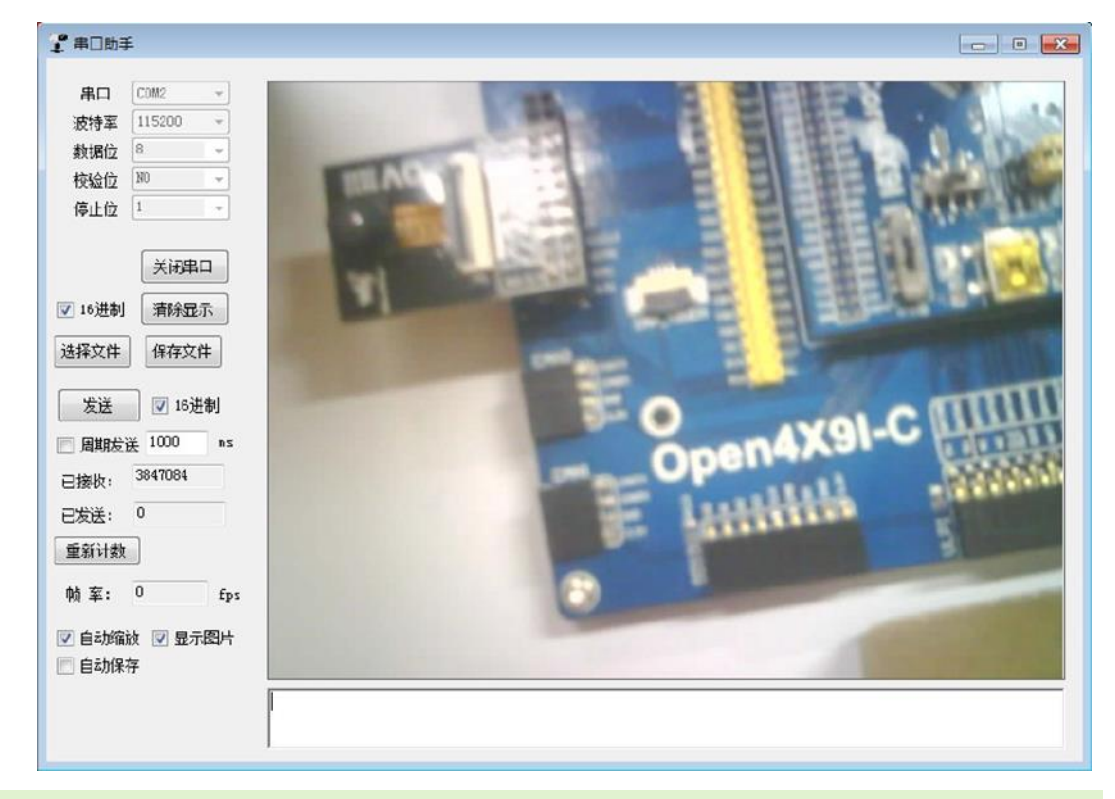

## <span id="page-22-0"></span>2.22. I2S-WM8960

**Overview** 

Drive WM8960 Audio Board to play music by I2S protocol

⚫ Hardware connection

Connect WM8960 Audio Board to I2S interface

Connect earphone to earphone jack of WM8960 Audio Board, or connect Speaker

to WM8960 Audio Board.

Download codes then press RESET button to play music

- <span id="page-23-0"></span>2.23. SAI-WM8960
- **Overview**

Use WM8960 Audi Board to play music from TF card via SAI interface

⚫ Hardware connection

Connect WM8960 Audio Board to SAI1 interface

Connect earphone to earphone jack of WM8960 Audio Board, or connect Speaker

to WM8960 Audio Board.

Insert SD card to Micro Storage Board, then connect Micro Storage Board to

SDMMC interface. WAV files are save in root directory of SD card

⚫ Operation and result

Press RESET button, audios are playing. You can use Joystick button to control

playing: Press for Pause/Restore, Left(C) for last file, Right(B) to next file.

## <span id="page-23-1"></span>2.24. SAI-WM8960 RECORD

**Overview** 

Use WM8960 Audi Board to record audio and save to TF card via SAI interface

⚫ Hardware connection

Connect WM8960 Audio Board to SAI1 interface

Connect earphone to earphone jack of WM8960 Audio Board, or connect Speaker

to WM8960 Audio Board.

Insert SD card to Micro Storage Board, then connect Micro Storage Board to

SDMMC interface. WAV files are save in root directory of SD card

⚫ Operation and result

Press RESET button, the file name which is going to recorded is printed. Press Joystick button begin recording. Then you can speaker to MIC onboard, the audio echo to earphone or speaker. During recording, you can press Joystick button to Pause/Restore. Long press Joystick for about 1-2s to stop recording. After recording, you can insert the SD card to PC and play audio in PC or use the playing demo

# <span id="page-24-0"></span>2.25. FSMC-NANDFLASH

**Overview** 

Read and write NAND FLASH via FSMC

⚫ Hardware connection

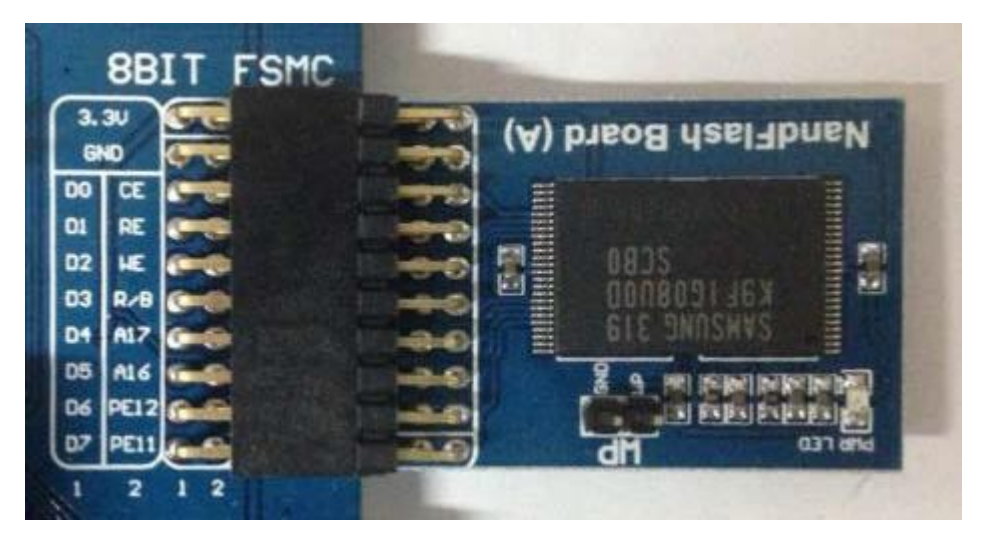

Connect NandFlash Board to the 8BIT FSMC interface

⚫ Operation and result

Information are printed serial assistant

\*\*\*\*\* NandFlash Example \*\*\*\*\*\*

Nand Flash ID = 0xEC,0xF1,0x00,0x95 Type = K9F1G08U0B

Written to the number of:

0x00 0x01 0x02 0x03 ……0xFF

Read several:

0x00 0x01 0x02 0x03 ……0xFF

NandFlash Read Write Test OK

## <span id="page-25-0"></span>2.26. FSMC-SDRAM

⚫ Overview

Read/write SDRAM via FSMC

⚫ Operation and result

Information are printed to serial assistant:

\*\*\*\*\*\* SDRAM example !!! \*\*\*\*\*\*

/\* Write data to the SDRAM memory \*/

00:0xA244250F 01:0xA2442510 …… FF:0xA244260E

/\* Read back data from the SDRAM memory \*/

00:0xA244250F 01:0xA2442510 …… FF:0xA244260E

SDRAM Test OK

# <span id="page-26-0"></span>2.27. LDTC

⚫ Overview

LCD display demo. This demo has three projects for 4.3inch 480x272, 7inch

800x600 and 7inch 1024x600 separately

⚫ Hardware connection

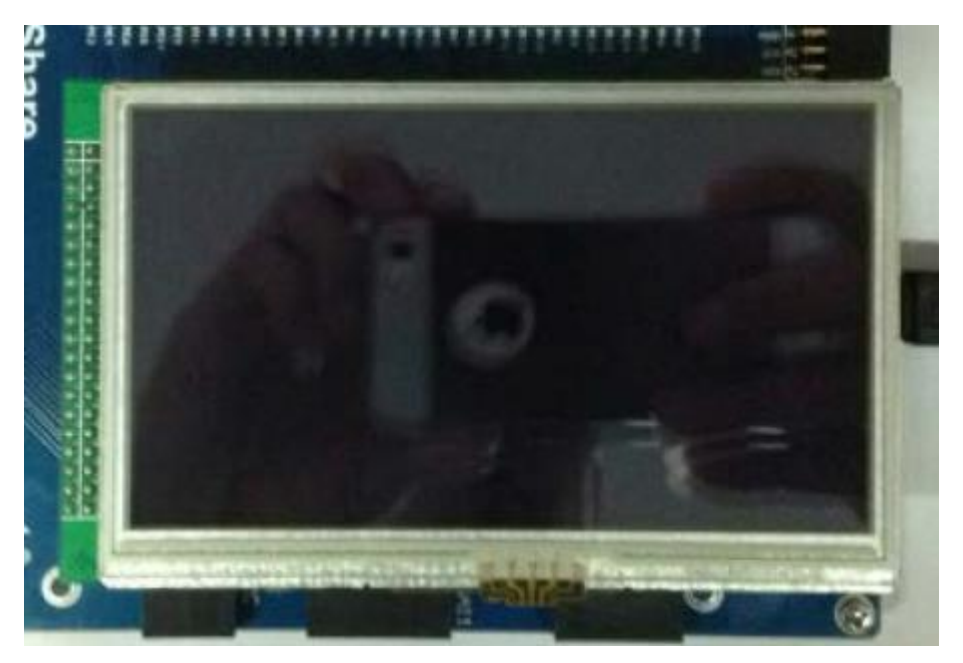

Connect 4inch 480x272 Touch LCD (B) to LCD interface

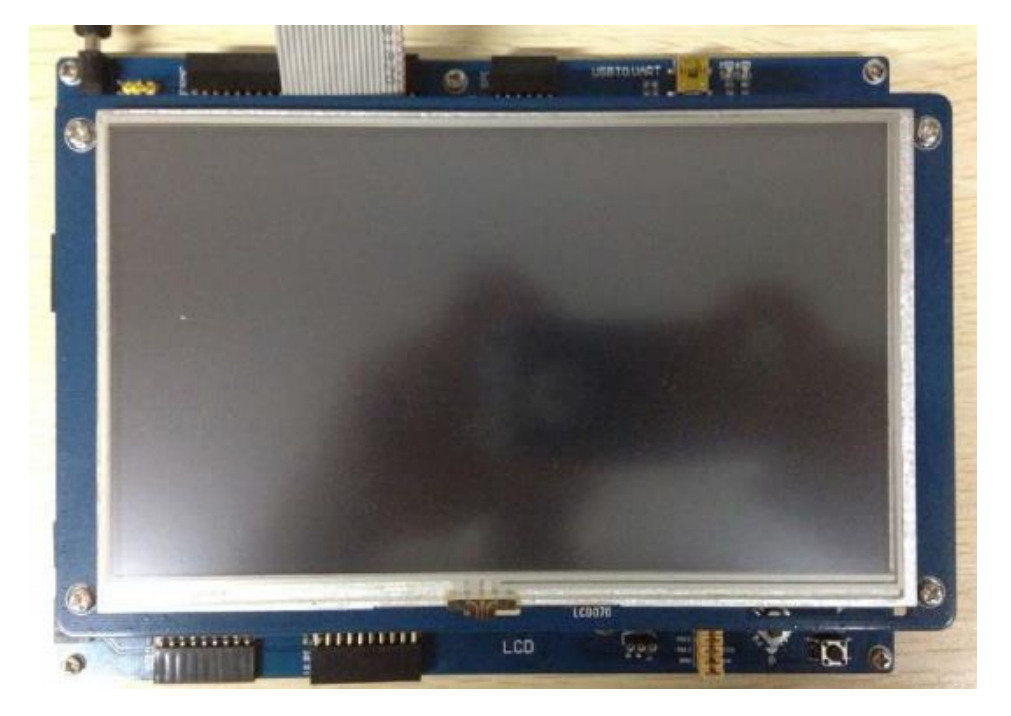

Connect 7inch 800x600 or 7inch 1024x600 LCD to LCD1 interface by 40PIN FFC,

then connect 4PIN FFC to capacitive touch interface

(Note: You can only connect one LCD one time)

⚫ Operation and result

Image are displayed on LCD

<span id="page-27-0"></span>2.28. DMA2D

**Overview** 

LCD display demo. This demo has three projects for 4.3inch 480x272, 7inch

800x600 and 7inch 1024x600 separately.

⚫ Hardware connection

Save as section 2.27.

⚫ Operation and result

Two images are displayed on LCD and moving.

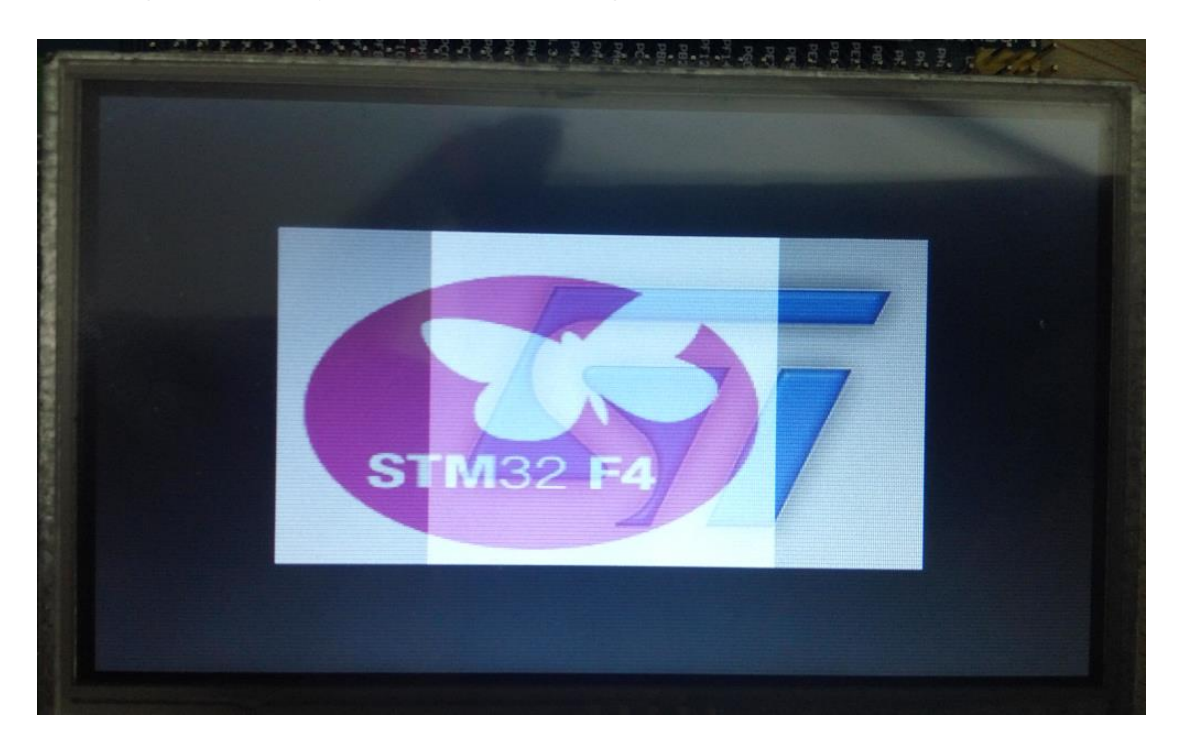

## Display effect for 4.3inch 480x272 LCD

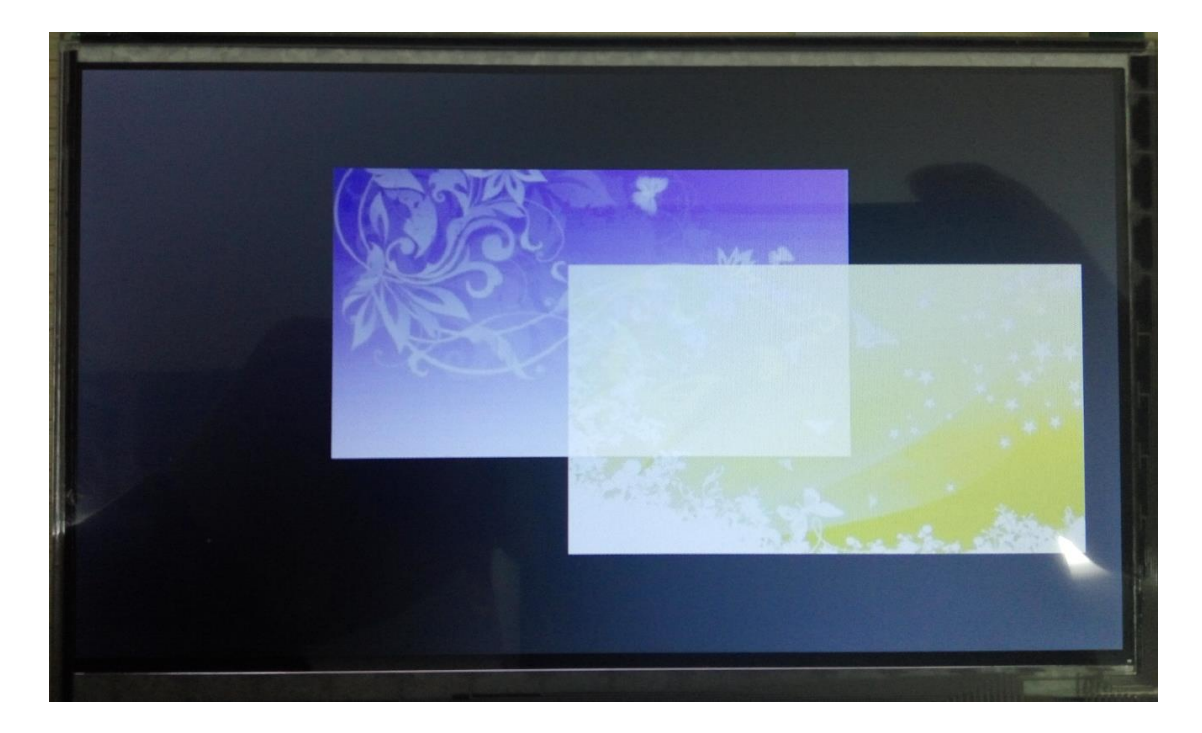

Display effect for 7inch LCD

# <span id="page-28-0"></span>2.29. LCD\_DISPLAY

**Overview** 

LCD display string demo. This demo has three projects for 4inch 480x272, 7inch

800x480 and 7inch 1024x600 separately

⚫ Hardware connection

Same as Section 2.27.

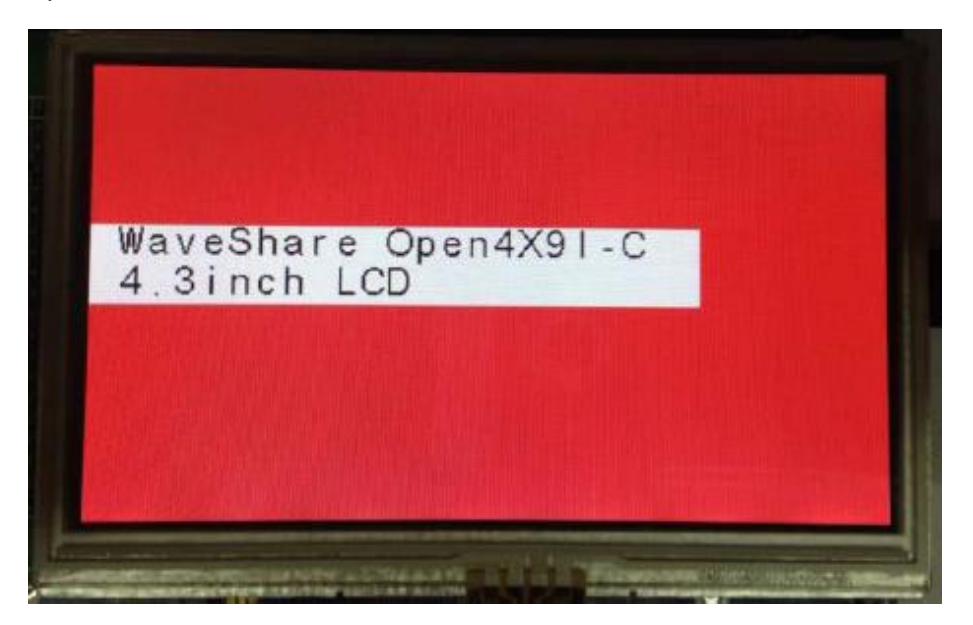

Strings are displayed on LCD

# <span id="page-29-0"></span>2.30. TOUCH

**Overview** 

Touch demo. This demo include three projects for 4.3inch 480x272, 7inch 800x600

separately.

4.3inch LCD is resistive screen, 7inch LCD is capacitive screen.

## <span id="page-29-1"></span>2.30.1.TOUCH 4.3INCH 480X272

⚫ Hardware connection

Connect 4.3inch 480x272 Touch LCD (B) to LCD interface

⚫ Operation and result

Download codes. First calibrating: press + triple to finish calibrating. After

calibrating, it enter Paint mode, you can drawing on LCD

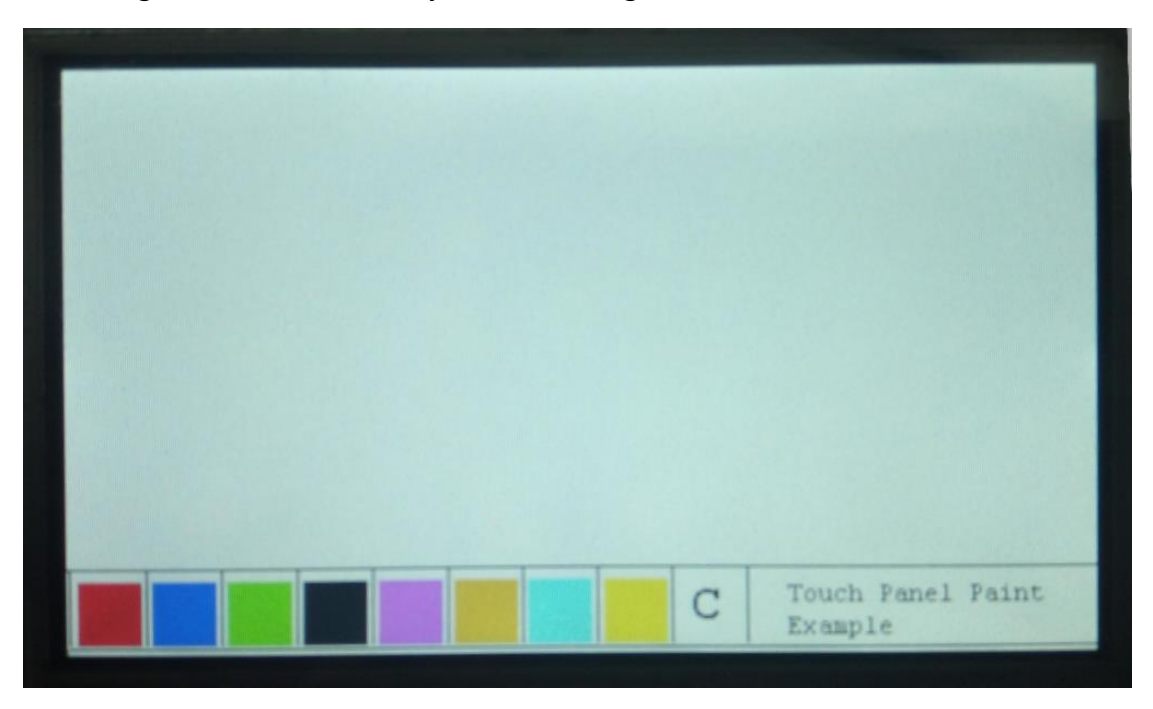

## <span id="page-30-0"></span>2.30.2.TOUCH 7INCH 800X480

⚫ Hardware connection

Connect 7inch LCD to LCD interface by 40PIN FFC, connect touch interface of

7inch LCD to touch interface by 4PIN FFC

It supports up to 5-points touching.

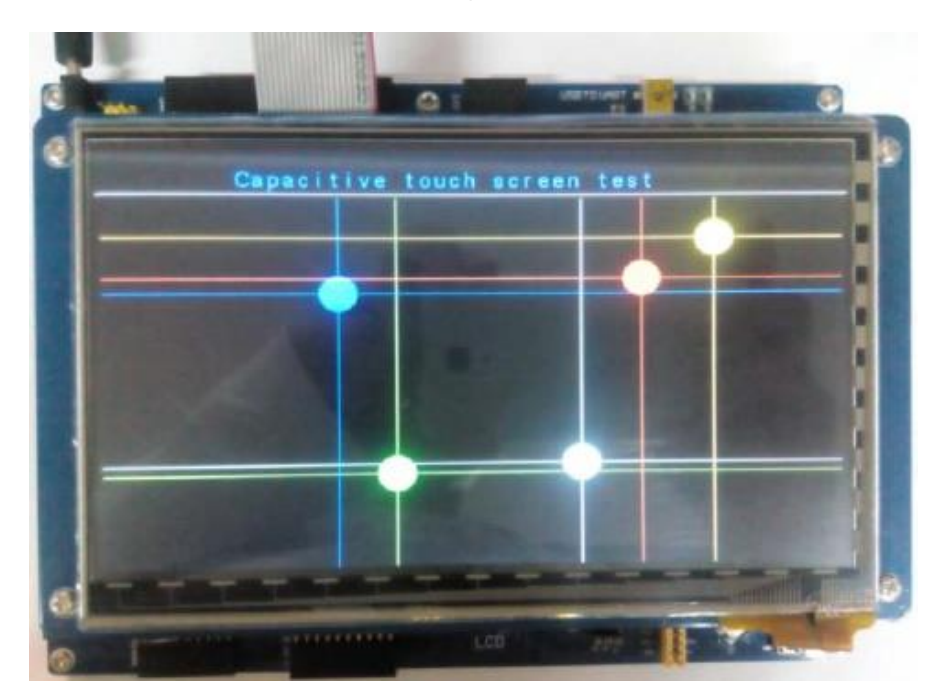

# <span id="page-31-0"></span>2.31. STEMWIN

⚫ Overview

STemWin interface demo

⚫ Hardware connection

You can connect 4.3inch 480x272, 7inch 800x480 or 7inch 1024x600 for different

projects.

LCD will display STemWin demo and graphic interfaces

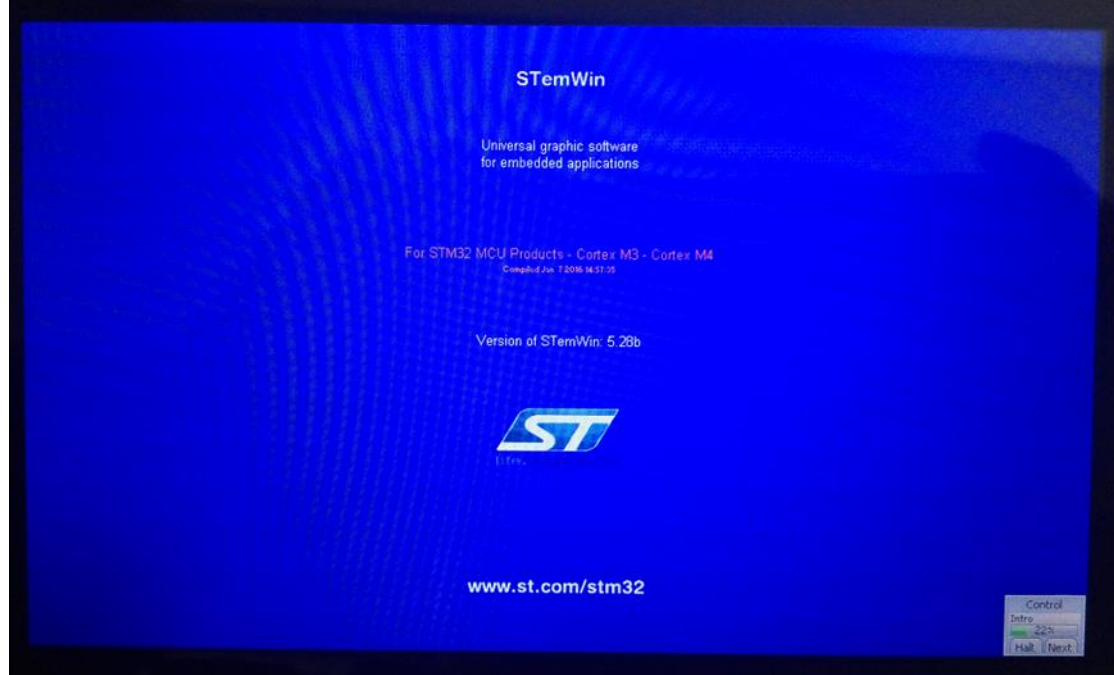

# <span id="page-32-0"></span>2.32. USB FS

**Overview** 

USB FS demo

⚫ Hardware connection

Short the OTG JMP and remove UART1 jumper before using

Connect 7inch 1024x600 LCD to Open board

# <span id="page-32-1"></span>2.32.1.USB FS DEVICE (CDC\_STANDALONE)

⚫ Overview

FS USB device CDC demo.

⚫ Hardware connection

Connect Mini USB interface to PC by mini USB cable

Open board is recognized as virtual com port. "STMicroelectronics Virtual COM

Port" will appear on the computer Device Manager. Extract and install stsw.zip

which is located on Software directory. Information are printed to serial assistant,

and data sent from assistant will be printed to LCD

WaveShare Open4X9I-C Board STM32 Virtual COM Port Driver

WaveShare Open4X9I-C Board STM32 Virtual COM Port Driver

WaveShare Open4X9I-C Board STM32 Virtual COM Port Driver

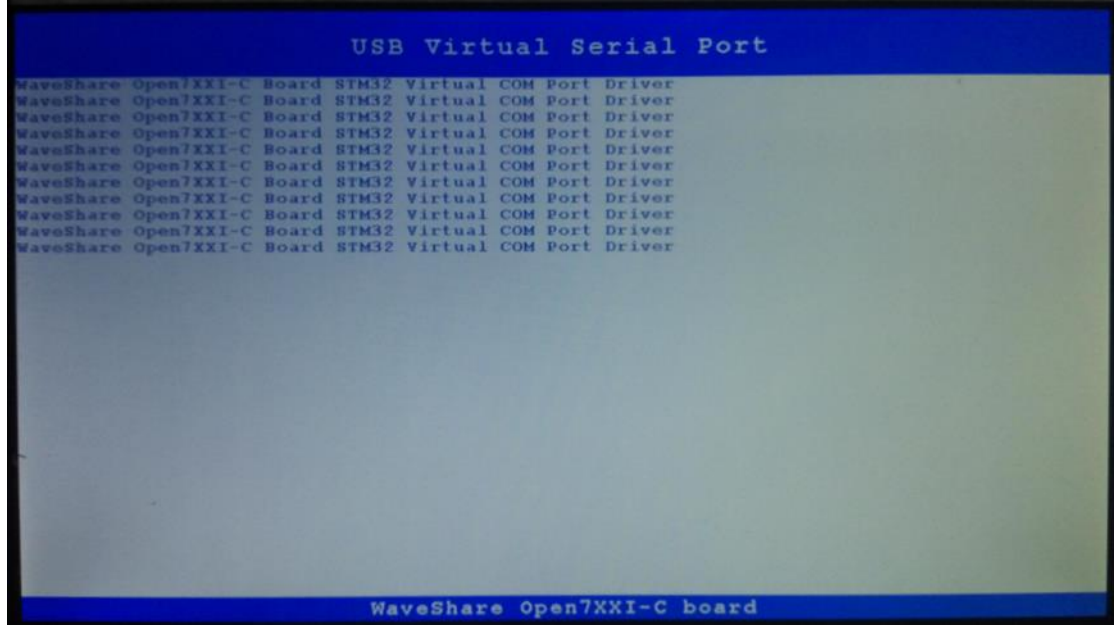

# <span id="page-33-0"></span>2.32.2.USB FS DEVICE (HID\_STANDALONE)

**Overview** 

FS USB Device HID demo. Open board is recognized as Mouse by PC

⚫ Hardware connection

Connect Mini USB interface to PC by mini USB cable

Check Device Manager, an "USB Input device) is recognized. Use Joystick to

control cursor

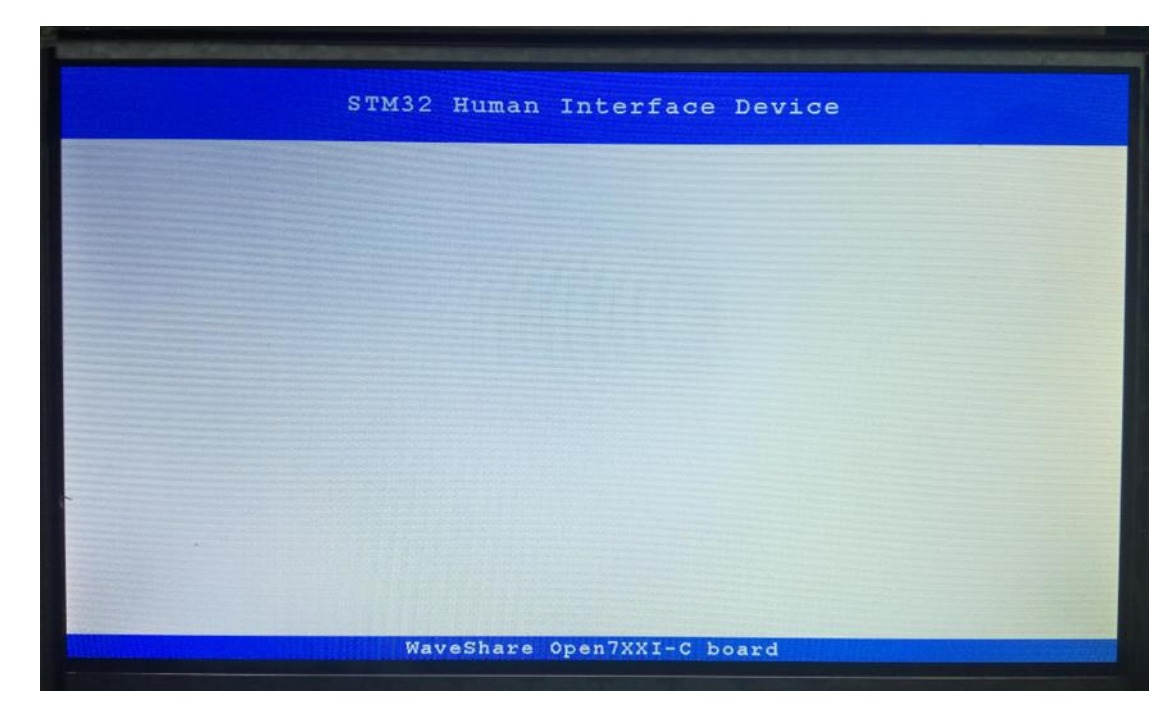

# <span id="page-34-0"></span>2.32.3.USB FS DEVICE (MSC\_STANDALONE)

**Overview** 

FS USB Device MSC demo. Open board is recognized as mass storage device

⚫ Hardware connection

Connect mini USB interface to PC by mini USB cable

Connect Micro SD Storage Board to SDIO interface of Open board, and insert SD

card to Micro SD Storage Board

⚫ Operation and result

Check Device Manger, an "USB Mass Storage Device" is recognized by PC, the

SD card appears as a removable hard drive on the PC.

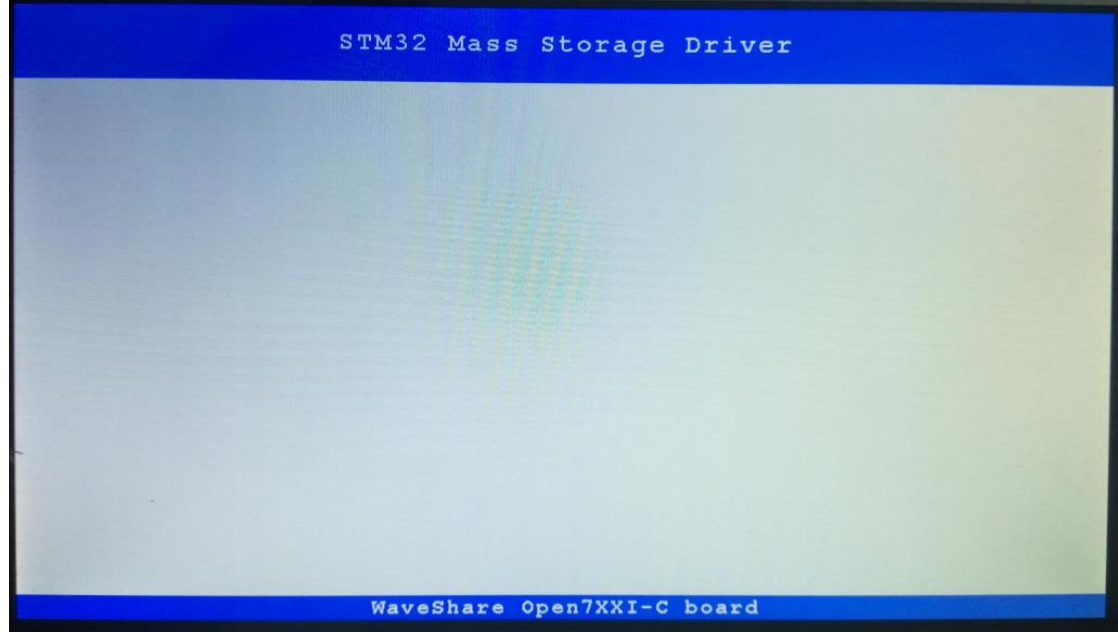

# <span id="page-35-0"></span>2.32.4.USB FS HOST (HID\_STANDALONE)

⚫ Overview

FS USB Master HID demo. Open board can recognize and use Mouse connected

● Hardware connection

Connect Mouse to one side of OTG cable, then connect another side of OTG to

mini USB interface of Open board

Move Mouse to control the green point on LCD

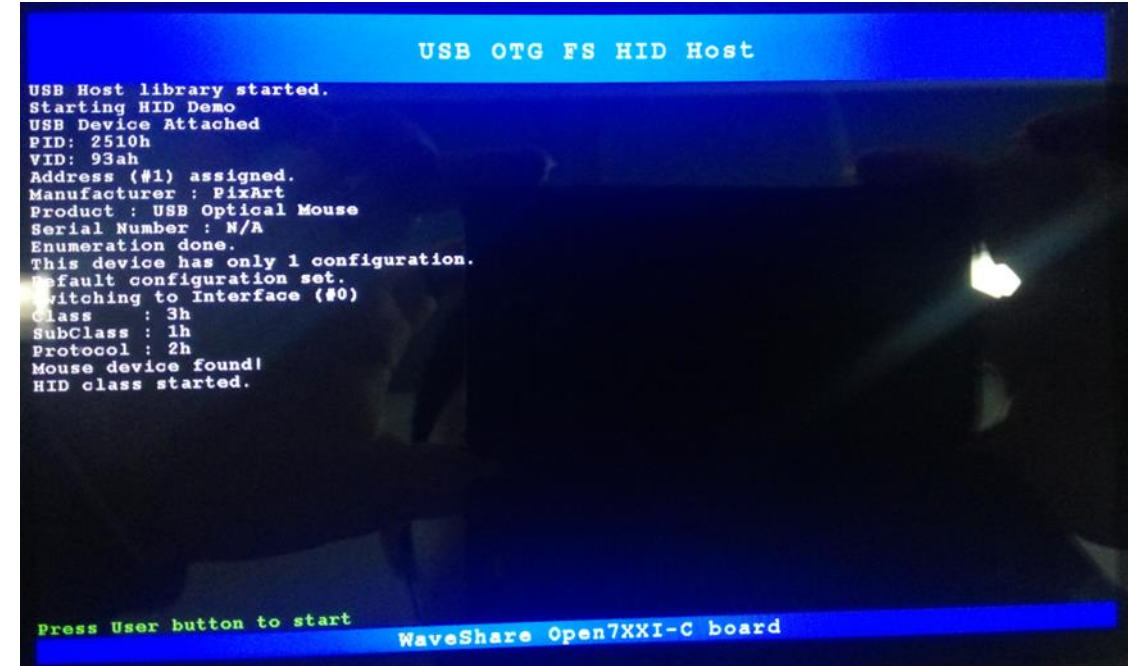

# <span id="page-36-0"></span>2.32.5.USB FS HOST (MSC\_STANDALONE)

⚫ Overview

FS USB Master MSC demo. Open board can connect and recognize USB drive.

⚫ Hardware connection

Connect USB Drive to one side of OTG cable, then connect another side of OTG

cable to mini USB interface of Open board

Press button to read information of USB drive

USB OTG FS MSC Host urer : Generic<br>: USB Storage<br>umber : N/A<br>ion done.<br>ionfiguration set.<br>configuration set.<br>g to Interface (#0) device  $rac{6h}{50h}$ started orted LUN: 1 STORAGE DEVICE<br>9451 rsady<br>capacity : 3758095872 Bytes<br>er : 15728639<br>: 512<br>Fs Initialized **lze : siz<br>FatFs Initialized<br>'USBHost.txt' opened for write<br>Text written on the 'USBHost.txt' file Text :<br>Wost Library : Mass Storage Example<br>: FatFs data compare SUCCES<br>\_USBHost.txt** Press User button to start read and write operations WaveShare Open7XXI-C board

# <span id="page-37-0"></span>2.32.6.USB FS HOST (DYNAMICSWITCH\_STANDALONE)

⚫ Overview

FS USB master demo. Open board can recognize Mouse and U drive

⚫ Hardware connection

Connect Mouse or U drive to one side of OTG cable, connect another side of OTG

cable to mini USB interface of Open board

⚫ Operation and result

Open board will recognize the device connect automatically. (for example, if the

device connected is U drive)

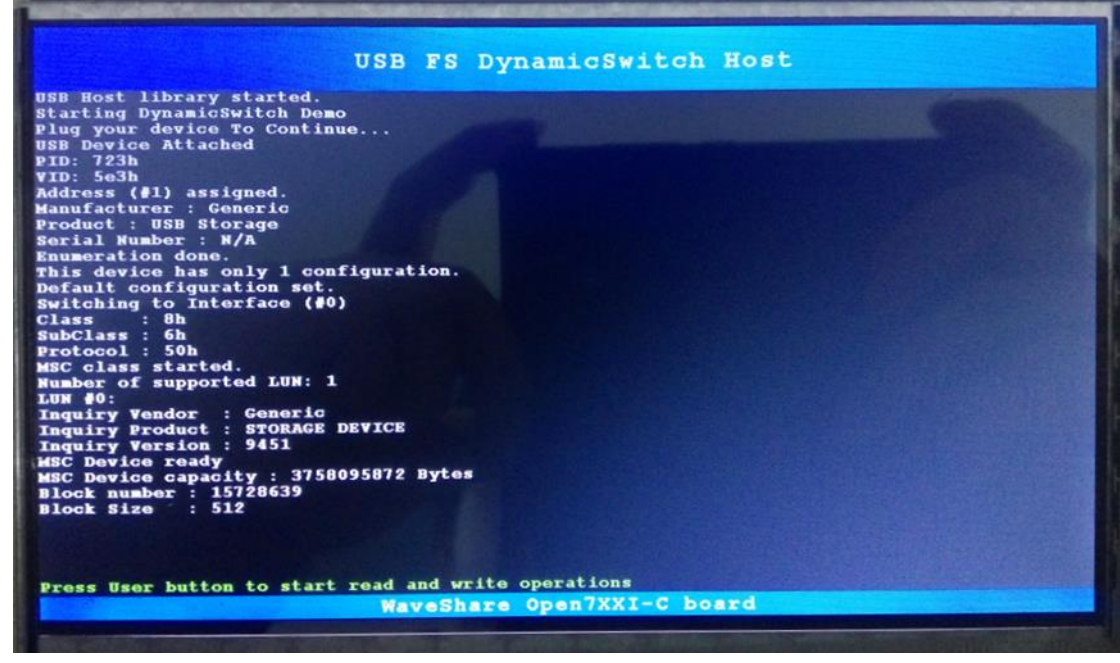

# <span id="page-38-0"></span>2.33. USB HS

⚫ Hardware connection

Because of PIN conflict problem, LCD cannot be connection at the same time.

Connect USB3300 module to ULPI interface of Open board

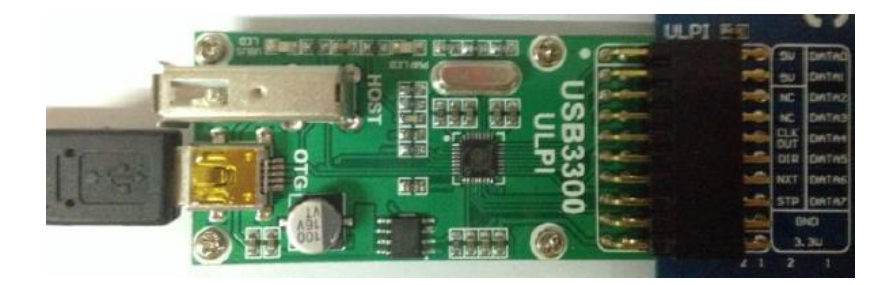

⚫ Operation and result

Its expected result is like FS demo.

# <span id="page-38-1"></span>2.33.1.USB HS DEVICE (HID\_STANDALONE)

**Overview** 

FS USB Device HID demo. Open board is recognized as Mouse by PC

## ⚫ Hardware connection

Connect USB cable to OTG interface of USB3300 and PC

⚫ Operation and result

"USB input device" is recognized in Device Manager. You can press Joystick to

control cursor

## <span id="page-39-0"></span>2.33.2.USB HS DEVICE (MSC\_STANDALONE)

⚫ Overview

HS USB Device MSC demo. Open board is recognized as U drive by PC

⚫ Hardware connection

Connect USB cable to OTG interface of USB3300 and PC

Connect Micro SD Storage Board to Open board, insert SD card to Micro SD

Storage module

⚫ Operation and result

"USB Mass Storage Device" is recognized by OC

## <span id="page-39-1"></span>2.33.3.USB HS HOST (MSC\_STANDALONE)

**Overview** 

HS USB Master demo. Open board can recognize U drive

⚫ Hardware connection

Connect USB3300 Module to ULPI interface of Open board

Connect U drive to OTG interface of USB3300

U drive information are printed to serial port. Press button to print files' names of U drive

# <span id="page-40-0"></span>2.34. ETH

**Overview** 

This demo has five projects. They are TCP client project, TCP server project, UDP client project, UDP server project and HTTP server project. Before starting this demo, please copy echotool.exe file from project directory to root directory of C drive

⚫ Hardware connection

Connect ETH cable to ETH interface and PC or router. (Router should use the same

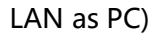

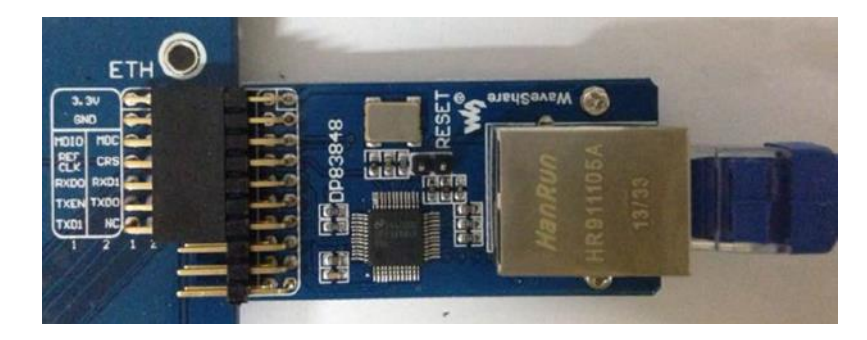

# <span id="page-40-1"></span>2.34.1.LWIP\_TCP\_ECHO\_CLIENT

**Overview** 

TCP Client demo. Echo data

⚫ Operation and result

Configure the IP of both the PC and the module on the same network. (Default

192.168.1.189)

In Windows PC: Open CMD and input: **C:\>echotool /p tcp /s**

- /p tcp: TCP protocol

- /s: Connecting mode (Server Mode)

When pressing button. Client (Open board) will send strings to server and echo)

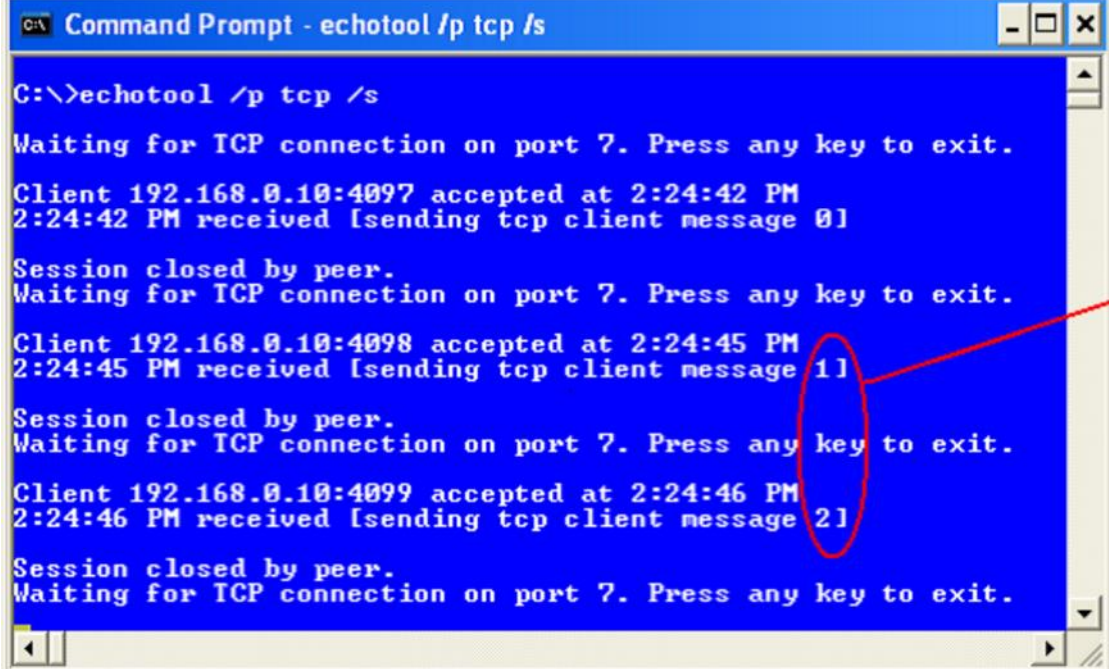

# <span id="page-41-0"></span>2.34.2.LWIP\_TCP\_ECHO\_SERVER

**Overview** 

TCP Server Demo. Echo information

⚫ Operation and result

Open CMD, and input:

C:\>echotool IP\_address /p tcp /r 7 /n 15 /t 2 /d Testing LwIP TCP echo

server

- IP address: IP address of Open board. Default using static IP address:

192.168.1.110

- /p tcp: TCP protocol
- /r: echo port
- /n: number of echo request (e.g. 15)
- /t: timeout of connection (s) (e.g. 2)
- /d: information echoed (e.g. "Testing LwIP TCP echo server")

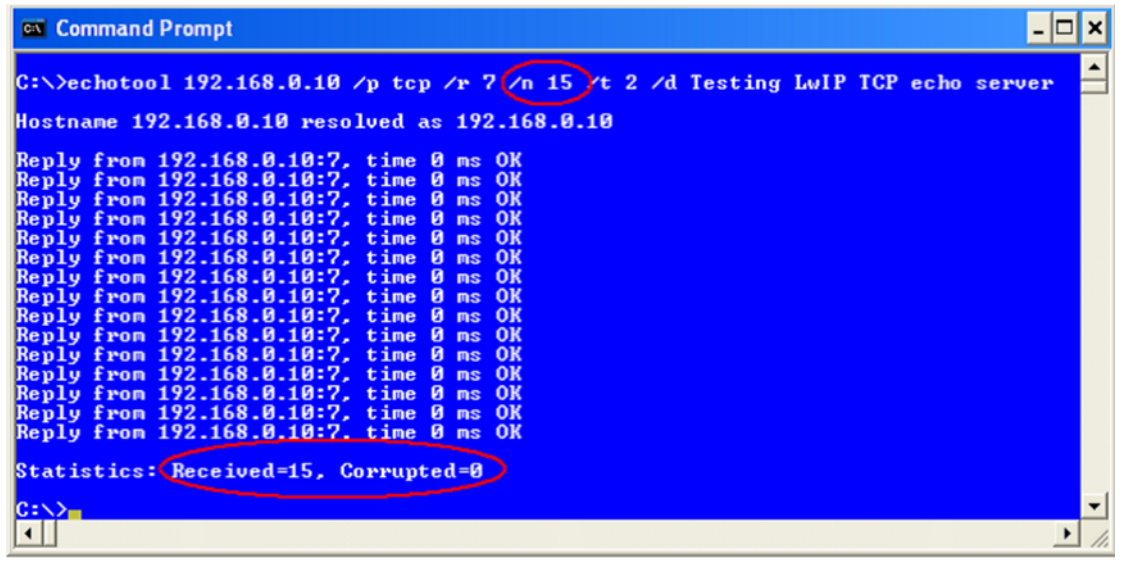

# <span id="page-42-0"></span>2.34.3.LWIP\_UDO\_ECHO\_CLIENT

⚫ Overview

TCP Client demo, echo

⚫ Operation and result

Configure the IP of both the PC and the module on the same network. (Default

192.168.1.189)

Open CMD and input: **C:\>echotool /p udp /s**

- /p udp: protocol

- /s: Connect mode (Server mode)

Client send data to sever and echo when pressing button.

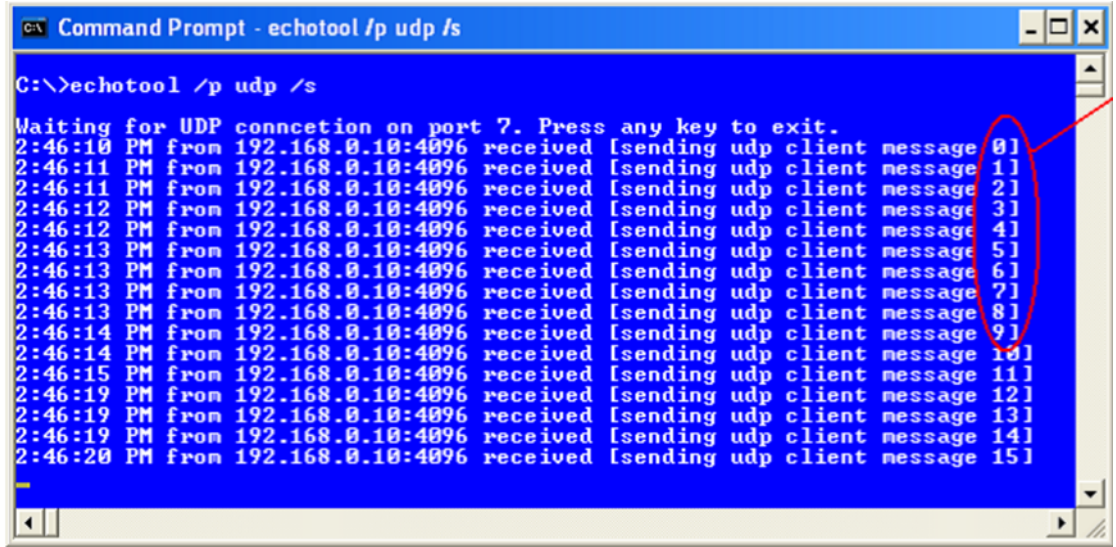

## <span id="page-43-0"></span>2.34.4.LWIP\_UDO\_ECHO\_SERVER

**Overview** 

TCP Server demo. Echo

⚫ Operation and result

Open CMD and input:

C:\>echotool IP\_address /p udp /r 7 l/ 7 /n 15 /t 2 /d Testing

LwIP UDP echo server

- IP address: IP address of Open board. Default using static IP address:

192.168.1.110

- /p: UDP protocol
- /r: Server port (echo port)
- /l: Local Port of Client (echo port)
- /n: Number of echo request (e.g. 15)
- /t: timeout of connection (s) (e.g. 2)
- /d: information echoed (e.g. "Testing LwIP UDP echo server")

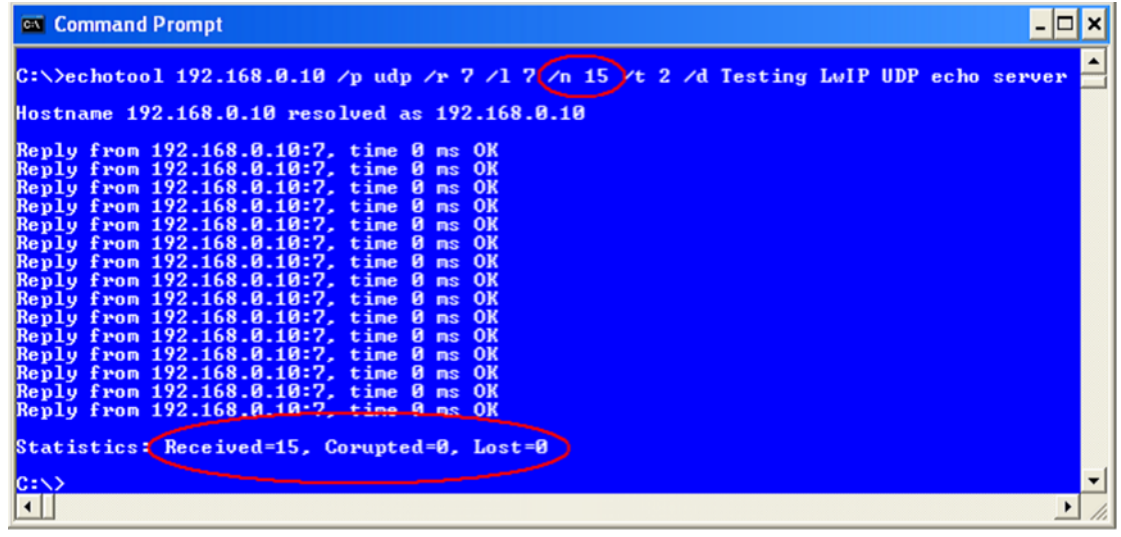

# <span id="page-44-0"></span>2.34.5.LWIP\_HTTP\_SERVER\_RAW

**Overview** 

HTTP Server demo. Display Web Page

⚫ Hardware connection

Connect ETH cable to ETH module and PC.

Connect 7inch 1024x600 LCD to Open board

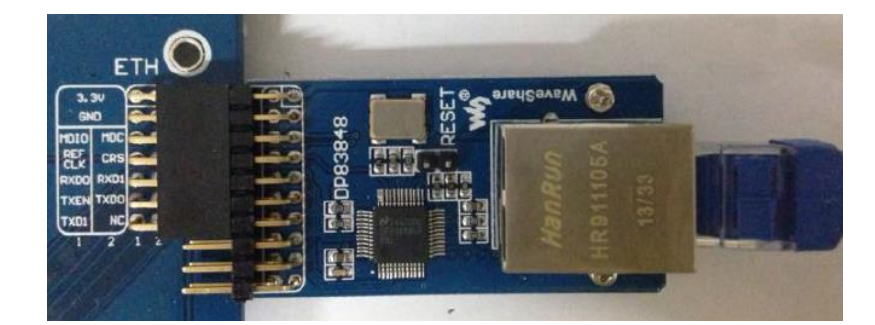

⚫ Operation and result

LCD will display information as below:

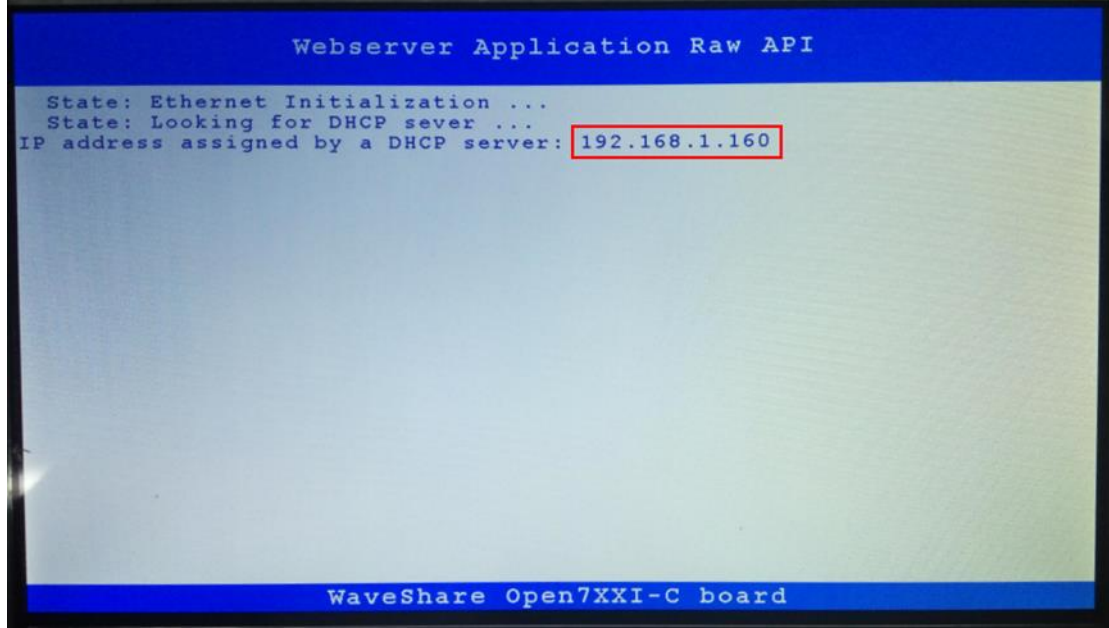

Input the IP address above to Browser in PC, you can enter a Web Page:

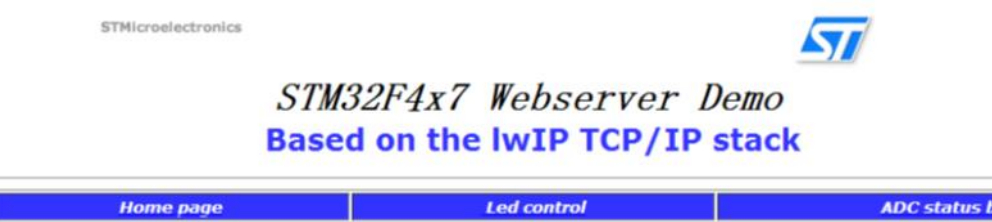

Click LED control to control LED of Open board

# <span id="page-45-0"></span>2.35. FREERTOS

⚫ Overview

FreeRTOS demo which is generated by STM32CubeMX software. This demo

includes eleven projects

⚫ Operation and dem

Fit all the LED JMP. LED will flashing

- <span id="page-45-1"></span>2.36. UCOS III
- ⚫ Overview

uCOS III demo generated by STM32cubeMX software

Fit all the LED JMP. LED1 flashing.